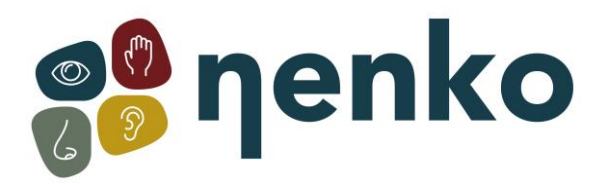

**1. Produktname** Aura Projektor - Vorteilsatz

**2. Produktcode**

21508130

**3. Farbe** Wie abgebildet

# **4. Kurze Beschreibung**

Ein Projektor für dekorative Nutzes Zuhause in einem abgedunkelten Raum. Mit einer geeigneten Helligkeit für Schlafzimmer (LED 100 und LED-Projektoren mehr geeignet für multisensorischen Snoezelen Räume - geben mehr Licht über weitere Distanz).

# **5. Inhalt**

1 x Aura Projektor 1 x Netzteil 1 x Flüssigkeitsrad 2 x Effekträder 1 x Tischständer (Schaumring)

# **6. Sinne-Stimulation**

Sehen

# **7. Allgemeines**

Verwenden Sie das Produkt drinnen, in einer dunklen Umgebung. Projizieren Sie auf eine flache, weiße oder helle und glatte Oberfläche. Dieser Projektor eignet sich am besten für kleinere Räume. Verwenden Sie das mitgelieferte Effektrad.

# **8. Inbetriebnahme**

- Montieren Sie den Projektor
- Befestigen Sie das Effektrad (bei Verwendung nicht-magnetische Effekträder, den Magnetadapter entfernen)
- Schließen Sie das Netzteil an

# **9. Zusätzliche Informationen**

- Der Projektor verfügt über die folgenden Funktionen:
- Timer
- Dimmer
- LED-Lampe (kein Austausch erforderlich, keine Wärme)
- Enthält 2 Effekträder + 1 Flüssigkeitsrad
- Eingebauter Radmotor
- 12 Volt Version kann auch in Badezimmern verwendet werden
- nicht kompatibel mit anderen Projektorzubehör: Panorama-Rotator,Verformungsrädern, Frontprisma und Multifacet-Spiegel.

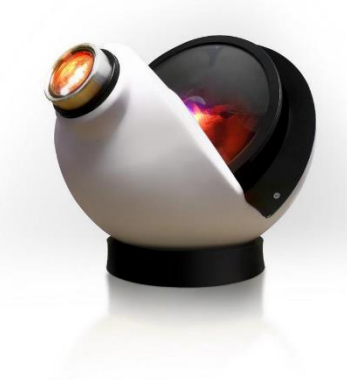

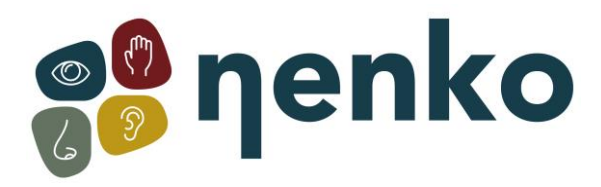

### **10. Sicherheit**

- Verwenden Sie diesen Artikel immer unter Aufsicht.
- Installieren Sie das Produkt in einer trockenen Umgebung.
- Verwenden Sie das Produkt nicht, wenn der Stecker beschädigt ist oder der Projektor gefallen ist.

### **11. Technische Informationen**

Stromversorgung: 9V AC 6W Größe: 20 x 20 x 20 cm Gewicht: 889 Gramm

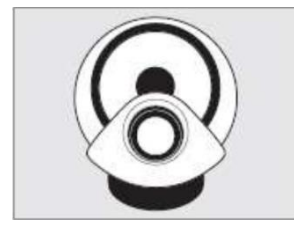

### **12. Installation**

1. Wählen Sie einen geeigneten Standort für den Projektor, damit niemand über das Netzkabel fährt, es zieht oder mit heißen Oberflächen in Kontakt kommt. Wenn ein Verlängerungskabel erforderlich ist, stellen Sie ein Kabel mit einem Strom bereit, der mindestens dem des Geräts entspricht. Andernfalls kann das Gerät überhitzen.

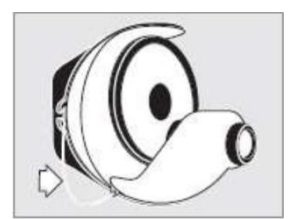

2. Stellen Sie den Projektor auf den Tischständer (Schaumring).

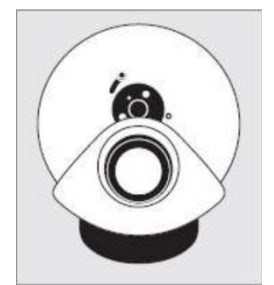

3. Installieren Sie das mitgelieferte Effektrad. Dies funktioniert mit einem Magneten - der Schieberegler auf der linken Seite des Magnetadapters sollte sich oben befinden, wie im Bild gezeigt. Legen Sie das Magnetrad auf den Magnetadapter am Projektor. Um das Rad zu entfernen, können Sie das Rad anheben.

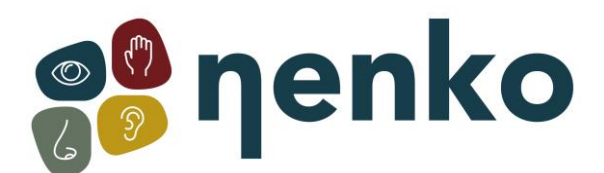

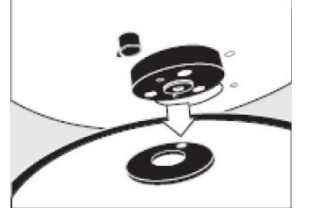

4. Um nicht-magnetische Effekträder mit diesem Projektor zu verwenden, muss der Magnetadapter zuerst aus dem Projektor entfernt werden. Verwenden Sie dazu einen kleinen Alle-Schlüssel und legen Sie ihn in das Loch an der Oberseite des Magnetadapters. Drehen Sie die Alle-Taste gegen den Uhrzeigersinn, um den Adapter aus dem Projektor zu lösen

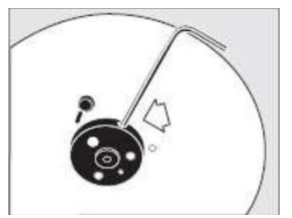

**Hinweis:** Sie müssen den Projektor einschalten, um den Radmotor in die richtige Position zu bringen. Die Öffnung an der Spitze des Magneten muss nach oben auf dem Projektor zeigen.

Um den Magnetadapter wieder anzubringen, stellen Sie sicher, dass die flache Seite der Achse nach oben auf dem Projektor zeigt. Legen Sie den Magnetadapter auf die Welle und drehen Sie den Inbus-Schlüssel im Uhrzeigersinn. Der Adapter klebt sich an den Projektor.

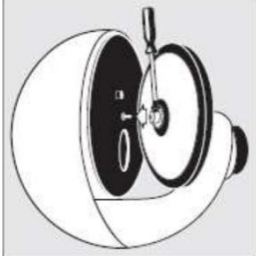

Nach dem Entfernen des Magnetadapters schieben Sie das Rad wie gezeigt auf

die Achse des Radmotors. Dies ist einfacher, wenn Sie das Effektrad leicht drehen, mit Hin- und Her Bewegungen.

Um die Effekträder zu befestigen, ziehen Sie die Kreuzschlitzschraube an der Achse des Radmotors fest, wie gezeigt. Um das Effektrad zu lösen, schrauben Sie die Radschraube ab und stellen Sie sicher, dass das Rad vertikal und gerade gehalten wird. Verwenden Sie beide Hände, um das Rad von der Welle zu entfernen.

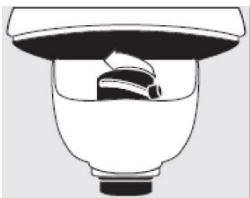

5. Schließen Sie das Netzteil an die rechte Seite des Projektors an und stecken Sie es an die Steckdose. Der Projektor schaltet sich ein, indem er die Taste gedrückt hält.

6. Um die Qualität des projizierten Effekts zu ändern, drehen Sie den Schieberegler auf der Linse vorwärts und rückwärts, bis der gewünschte Fokus erreicht ist.

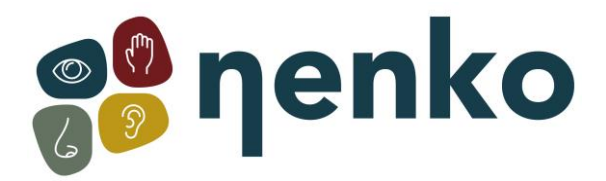

7. Die maximale Bildgröße darf 4 Meter (Durchmesser) nicht überschreiten.

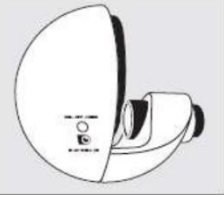

8. Um den Projektor auszuschalten, drücken Sie die Taste "DIM - OFF - TIMER", bis das Licht erlischt.

9. Um das Bild zu verdichten, halten Sie die Taste "DIM – OFF – TIMER" gedrückt, bis der Lichtausgang das gewünschte Niveau erreicht. **Hinweis:** Bei Flüssigeffekträdern kann es bis zu 15 Minuten dauern, bis sie mit der Arbeit beginnen. Das Öl, das diese Räder enthält, muss aufgewärmt werden. Diese Wärme kommt vom Projektor.

10. Die Verwendung der Timer-Funktion ist ideal für diejenigen, die den Projektor nach einer bestimmten Zeit automatisch ausschalten möchten. Schalten Sie den Projektor ein und warten Sie 10 Sekunden. Drücken Sie zweimal die Taste 'DIM – OFF – TIMER'. Das Licht am Projektor blinkt kurz, das bedeutet, dass die Timer-Funktion eingeschaltet ist.

Der Timer wird automatisch auf 30 Minuten eingestellt, dann ab- und ausgeschaltet.

11. Eine kostenlose App ist verfügbar, um den Aura-Projektor aus der Ferne zu steuern. Die App ist als IOS und Android verfügbar und kann im Google Play App Store heruntergeladen werden.

12. Befestigen Sie die Wandhalterung (separat erhältlich)

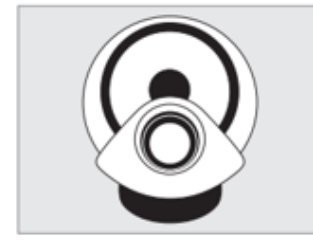

Die Montage des Projektors kann mit dem mitgelieferten Tischständer. (Schaumstoffring) oder der separat erhältlichen Wandhalterung erfolgen.

Die Wandhalterung sollte in vertikaler Position an die Wand geschraubt werden, sodass sie die Ober- und Unterseite des Projektors stützt. Montagematerial und Zubehör sind im Lieferumfang enthalten.

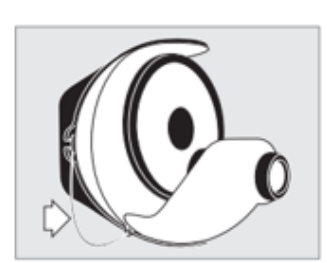

Note:

Bei der Wandmontage muss das Sicherheitskabel am Projektor befestigt werden. Befestigen Sie dazu den Federclip der Sicherheitsleine an der Seite des Projektors, wie im linken Bild gezeigt.

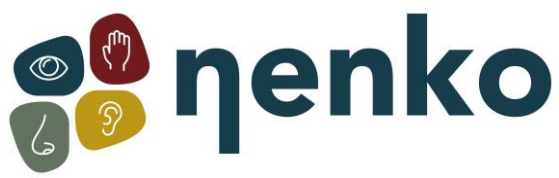

# **13. App OPTI Kinect (Zusatzfunktion)**

Die App wurde kostenlos erstellt, damit Benutzer den Aura-Projektor aus der Ferne steuern können. Die App ist auf IOS- und Android-Plattformen verfügbar und kann im Apple App Store oder im Google Play Store heruntergeladen werden.

### Konfiguration

Der Aura-Projektor muss so konfiguriert sein, dass er Teil Ihres WLAN-Heimnetzwerks (Wifi) ist. Dieser Konfigurationsprozess muss nur einmal durchgeführt werden. (Hinweis: Bevor Sie mit der Konfiguration beginnen, notieren Sie sich die SSID und das Passwort Ihres WLAN-Heimnetzwerks.) Laden Sie die App "OPTI Kinect" herunter und installieren Sie sie auf Ihrem mobilen Gerät. Öffnen Sie die App, klicken Sie auf die weiße Schaltfläche "Anmelden " und folgen Sie den Anweisungen, um ein Benutzerkonto zu erstellen. Stellen Sie sicher, dass Sie die richtige geografische Region aus dem Dropdown-Menü auswählen und auf das Kontrollkästchen links neben der Benutzervereinbarung klicken.

Sobald Ihr Benutzerkonto eingerichtet und verifiziert ist und Sie bei Ihrem Benutzerkonto angemeldet sind, stellen Sie sicher, dass der Aura-Projektor eingeschaltet ist.

Drücken Sie die manuelle Steuerungstaste an der Seite des Projektors 3-mal schnell (max. 0,5 Sekunden zwischen den Drücken). Nach einigen Augenblicken beginnt das Licht am Projektor kontinuierlich auf und ab zu verblassen, was darauf hinweist, dass sich der Projektor im Pairing-Modus befindet.

- 1. Rufen Sie die Opti Kinect-App auf. Wenn dies nicht bereits der Fall ist, rufen Sie die Seite "Startseite" (unten links auf dem Bildschirm) auf.
- 2. Stellen Sie sicher, dass das Licht des Projektors immer noch auf und ab geht, und klicken Sie dann in der App auf die blaue Schaltfläche "Gerät hinzufügen ". Die App sucht nun nach verfügbaren Geräten.
- 3. Es erscheint nun ein Popup-Fenster mit einem Opti-Projektor , das Sie hinzufügen können. Klicken Sie auf "Gehe zum Hinzufügen";
- 4. Sie sehen nun das neu hinzugefügte Gerät, das als "Opti Projektor" angezeigt wird. Sie können auf das Bearbeitungssymbol (Stift) neben dem Gerätenamen klicken, um den Namen des Geräts zu ändern, wenn Sie möchten.
- 5. Wenn Sie fertig sind, klicken Sie auf "Fertig" (oben rechts auf dem Bildschirm);
- 6. Das Bedienfeld des Geräts sollte angezeigt werden und Sie können nun alle Funktionen des Projektors über die App steuern sowie Timer und Zeitpläne usw. einstellen.

Hinweis: Um der App einen weiteren Aura-Projektor oder andere kompatible Opti-Produkte hinzuzufügen, gehen Sie ab Schritt 4 wie oben beschrieben vor.

### Verwenden der App zum Steuern der Aura

Um den Projektor mit der OPTI Kinect-App zu steuern, rufen Sie die Startseite der App auf, auf der alle Geräte angezeigt werden, die Sie der App hinzugefügt haben.

#### Grundsteuerung

Die Grundfunktionen der Aura (Ein/Aus/Dimmen) können direkt von der Startseite der App aus gesteuert werden. Rechts neben jedem Gerät, das auf der Startseite aufgeführt ist, sehen Sie einen Netzschalter. Klicken Sie hier, um das entsprechende Gerät ein- und auszuschalten.

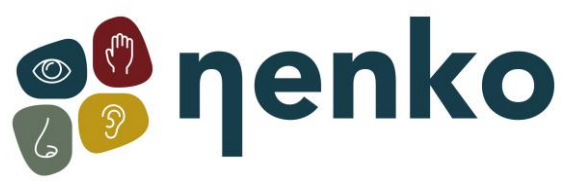

Darüber hinaus verfügt jedes auf der Startseite aufgeführte Gerät auch über ein Steuerelement "Allgemeine Funktionen". Klicken Sie auf den grünen Text "Allgemeine Funktionen" für das Gerät, das Sie steuern möchten, und die Schaltflächen Allgemeine Funktionen werden unter dem Text angezeigt. Sie können diese Tasten verwenden, um sowohl das Ein-/Ausschalten als auch das Dimmen zu steuern.

Hinweise: Wenn Sie das Dimmen steuern, ändert sich die Helligkeitsstufe auf die neue Einstellung, wenn Sie den Schieberegler loslassen. Es ändert sich nicht, wenn Sie den Schieberegler bewegen. Die Dimmsteuerung ist unabhängig von der Ein-/Ausschaltsteuerung. Sie können die Dimmstufe weiterhin anpassen, wenn das Gerät auf Aus eingestellt ist, und die neue Einstellung wird angezeigt, wenn Sie das Gerät wieder einschalten.

Die minimale Dimmstufe beträgt 10%. Wenn Sie möchten, dass das Licht auf 0% Helligkeit wechselt (d. H. Aus), müssen Sie den Netzschalter verwenden.

# Vollständige Kontrolle

Der gesamte Funktionsumfang des Aura-Projektors kann über das spezielle Gerätepanel gesteuert werden.

Wählen Sie auf der Startseite das Gerät aus, das Sie steuern möchten, und klicken Sie auf eine beliebige Stelle im grauen Feld für dieses Gerät, in dem sich keine direkte Steuerungstaste befindet (z. B. auf dem Bild oder auf dem Gerätenamen).

Das spezielle Gerätepanel öffnet sich und Sie können nun alle Funktionen des Projektors steuern.

### Ein/Aus

Klicken Sie auf die große kreisförmige Taste unten in der Mitte des Bildschirms, um den Projektor einund auszuschalten.

### Dimmen

Bewegen Sie den blauen Schieberegler, um die Helligkeit der Lampe zu steuern. Sie können auch die Tasten an jedem Ende des Schiebereglers verwenden, um die Helligkeit in Schritten von 10% zu ändern. (Hinweis: Die minimale Helligkeit beträgt 10%)

### Geschwindigkeit

Klicken Sie auf die Tasten '' und '' links und rechts des Drehzahlreglers, um die Drehzahl des Rades zu ändern allmählich. Sie können auch auf eine beliebige Stelle auf dem Zifferblatt klicken, um die Geschwindigkeit direkt auf diese Einstellung zu ändern.

### Richtung

Verwenden Sie die beiden Richtungstasten direkt unter dem Drehzahlregler, um die Drehrichtung des Effektrads zu steuern. (Hinweis: Die Standardeinstellung ist gegen den Uhrzeigersinn – RH-Taste)

### Ein-/Aus-Timer

Sie können einen Timer einstellen, um die Aura nach einer bestimmten Zeit ein- oder auszuschalten. Wenn die Aura bereits eingeschaltet ist, wenn Sie den Timer einstellen, schaltet sie sich nach dem eingestellten Zeitraum aus. Wenn die Aura bereits ausgeschaltet ist, wenn Sie den Timer einstellen, schaltet sie sich nach dem eingestellten Zeitraum ein.

Um den Timer einzustellen, klicken Sie auf die Schaltfläche "Ein / Aus-Zeit" unten links auf dem Bildschirm. Es erscheint ein Popup-Fenster, in dem Sie die gewünschte Zeit einstellen können. Konfigurieren Sie den gewünschten Zeitraum und klicken Sie dann auf "Bestätigen".

Die Schaltfläche "Ein / Aus-Timer" zeigt nun "Ein nach" oder "Aus nach" an, abhängig vom aktuellen Status des Projektors und dem eingestellten Zeitraum. Wenn die Zeit abgelaufen ist, schaltet sich der

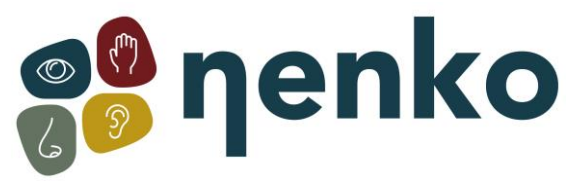

Projektor entsprechend seinem aktuellen Zustand ein oder aus und die Taste "Ein / Aus-Timer" kehrt zum Normalzustand zurück.

(Hinweis: Während des Timer-Countdowns wird nicht die verbleibende Zeit angezeigt, sondern nur die Gesamtdauer des Timers).

### Zeitplan

Sie können einen Zeitplan festlegen, um die Aura zu einer bestimmten Tageszeit und an einem beliebigen Wochentag ein- oder auszuschalten. Sie können mehrere geplante Ereignisse einrichten, um Funktionen auszuführen, die Ihren Anforderungen entsprechen.

Um einen Zeitplan festzulegen, klicken Sie unten rechts auf dem Bildschirm auf die Schaltfläche Zeitplan. Ein Zeitplanbildschirm wird angezeigt. Klicken Sie auf "Hinzufügen". Ein Popup-Fenster wird angezeigt, in dem Sie ein Ein- oder Aus-Ereignis konfigurieren können. Legen Sie die gewünschte Tageszeit für das Ereignis fest und wählen Sie aus, an welchen Wochentagen das Ereignis stattfinden soll, und legen Sie dann die Art des gewünschten Ereignisses fest, entweder "Ein" oder "Aus".

Sie haben auch die Möglichkeit, einen Namen für das Ereignis festzulegen und auszuwählen, ob Sie benachrichtigt werden möchten, wenn das Ereignis stattfindet.

Wenn Sie mit der Konfiguration Ihrer Optionen fertig sind, klicken Sie auf "Speichern". Wiederholen Sie den obigen Vorgang für jedes weitere Ereignis, das Sie planen möchten. Wenn Sie beispielsweise möchten, dass sich der Projektor zu einer bestimmten Zeit ein- und ausschaltet, müssen Sie zwei geplante Ereignisse erstellen. Eine für die "Ein"-Veranstaltung und eine für die "Aus"-Veranstaltung.

#### Bearbeiten und Löschen

Um den Namen zu bearbeiten, auf zusätzliche Funktionen zuzugreifen oder ein Gerät aus der App zu entfernen, wechseln Sie zum Gerätebereich für dieses bestimmte Gerät und klicken Sie dann auf BEARBEITEN. Es erscheint eine Seite mit verschiedenen Optionen, die Sie nach Ihren Wünschen konfigurieren können.

Um das Gerät aus der App zu entfernen, scrollen Sie auf der Seite BEARBEITEN zum Ende und klicken Sie auf Gerät entfernen . Es erscheint ein Popup-Fenster, in dem Sie gefragt werden, ob Sie nur das Gerät trennen oder Daten trennen und löschen möchten. Klicken Sie auf die gewünschte Option.

### Szenen & Automatisierung

Die OPTI Kinect App bietet zudem die Möglichkeit, umfangreiche Szenen- und Automations-Presets festzulegen und alle einzelnen Projektorfunktionen unabhängig zu steuern.

Um auf diese Funktionen zuzugreifen, klicken Sie auf der Startseite auf Smart (unten in der Mitte des Bildschirms). Die Automatisierungsseite wird geöffnet, auf der Sie dann mehrere Ereignisse und Zeitpläne hinzufügen und konfigurieren können, um Ihre Anforderungen zu erfüllen. Fühlen Sie sich frei, zu experimentieren und sich mit allen leistungsstarken Funktionen in diesem Abschnitt vertraut zu machen. (Sie können jederzeit alles bearbeiten oder sogar löschen, was Sie erstellen, wenn Sie zuerst schief gehen).

### Gruppen

Wenn Sie der App mehr als eine Aura (oder andere kompatible OPTI-Geräte) hinzugefügt haben, können Sie eine Gruppe von zwei oder mehr Geräten erstellen und alle Geräte innerhalb der Gruppe gleichzeitig steuern. Auf Wunsch ist es auch möglich, mehrere Gruppen anzulegen.

Um eine Gruppe zu erstellen, öffnen Sie das Gerätefenster für eines der einzelnen Geräte. Klicken Sie auf "BEARBEITEN" (oben rechts) und wählen Sie dann "Gruppe erstellen ". Eine Liste aller

the company of the company of the company of

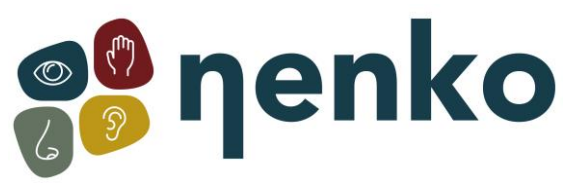

verfügbaren Geräte wird angezeigt, wobei die des aktuell aktiven Gerätebereichs oben als erstes Gerät angezeigt wird, das bereits zur Gruppe hinzugefügt wurde.

Wählen Sie aus, welche anderen Geräte Sie der Gruppe hinzufügen möchten, indem Sie darauf klicken, und klicken Sie dann auf "Speichern" (oben rechts). Es erscheint ein Popup-Fenster, in dem Sie aufgefordert werden, die Gruppe zu benennen. Geben Sie einen Namen Ihrer Wahl ein und klicken Sie auf "Speichern". Es erscheint nun ein neues Gerätefenster mit dem Namen der Gruppe, die Sie gerade erstellt haben, und Sie können nun alle Geräte in dieser Gruppe gleichzeitig steuern. Wenn Sie zur Startseite zurückkehren (linker Pfeil - oben links), sehen Sie, dass die neue Gruppe zusammen mit allen einzelnen Geräten angezeigt wird. Sie können den grundlegenden Vorgang der Gruppe von der Startseite aus auf die gleiche Weise wie für ein einzelnes Gerät ausführen, oder Sie können auf die Gruppe klicken und zum speziellen Gerätebereich wechseln, um die volle Kontrolle zu erhalten.

Um eine Gruppe zu bearbeiten oder zu löschen, gehen Sie wie für ein einzelnes Gerät vor, wie oben unter "Bearbeiten und Löschen" beschrieben.

Hinweis: Die Funktion zum Ein-/Ausschalten des Timers ist für die Gruppensteuerung nicht verfügbar, Sie können jedoch Zeitpläne auf die gleiche Weise festlegen wie für einzelne Geräte.

### **14. Pflege und Wartung**

- Verwenden und lagern Sie den Aura-Projektor nur in einer trockenen Umgebung und gemäßigten Klimazonen. Vermeiden Sie übermäßige Hitze, Feuchtigkeit, Staub und Vibrationen.
- Für die Reinigung und Wartung ist es wichtig, dass der Projektor getrennt ist.
- Versuchen Sie nicht, den Projektor zu zerlegen.
- Um die Linse zu reinigen, verwenden Sie ein Gewebe oder Linsentuch mit einer kleinen Menge an reinem Alkohol.
- Versuchen Sie nicht nur, diesen Projektor zu reparieren, es sei denn, Sie sind dafür qualifiziert und arbeiten unter der Leitung des Herstellers.
- Ziehen Sie den Stecker vorsichtig aus der Steckdose, um das Produkt zu trennen.

Für weitere Informationen besuchen Sie bitte unsere Website **[www.nenko.de](http://www.nenko.com/)**